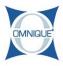

# **Using QuickParts**

This guide illustrates how to source and order parts, as well as source and add Mitchel1 labor times using the Quickparts portal.

Written By: Jennifer Harding

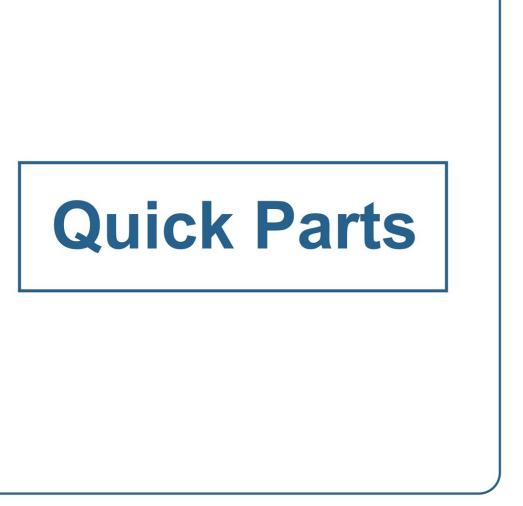

### Step 1 — Using QuickParts

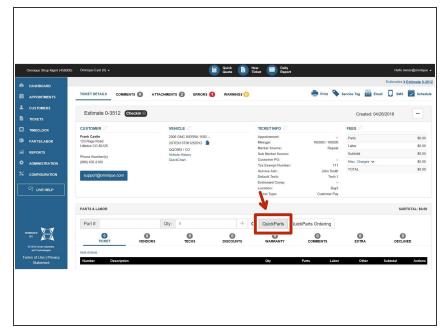

• Click on **QuickParts** to open.

#### Step 2 — Using QuickParts

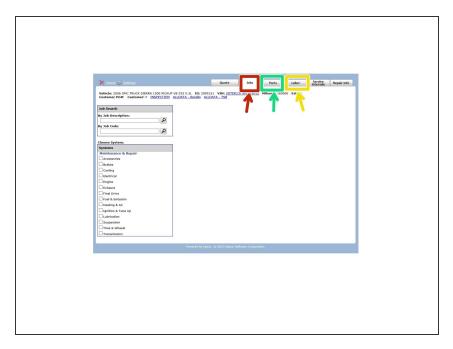

- Searching within the **Jobs** tab will provide Parts, as well as Mitchel1 Labor Times in a single search.
- To search just parts, click on the **Parts** tab.
- To search just labor, click on the Labor tab.

#### Step 3 — Using QuickParts

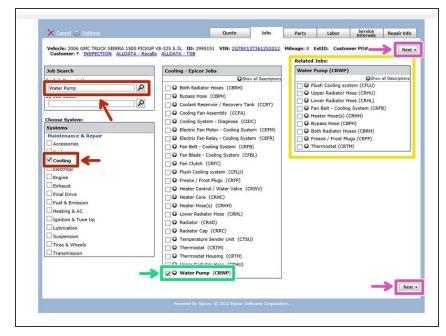

- This example will be using the Jobs tab, to look up information, including both parts and Mitchel1 labor times.
  - Search Jobs by entering in key word(s) OR by selecting a system category.
  - Confirm the specific job category.
    - Select any related jobs if necessary.
- Click Next to view search results.
  - i The **Next** button is located in two different areas. Clicking on either button will work here.

### Step 4 — Using QuickParts

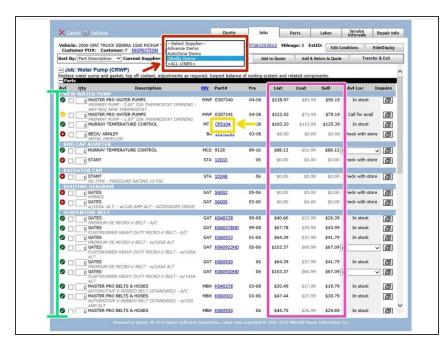

- Select a particular supplier to see their parts and availability.
- Select desired parts by clicking on the part's corresponding checkbox.
  - Available parts will be indicated by a green check mark, out of stock items will be indicated by a yellow check mark, and unavailable items will be indicated by a red x.
  - If available, click on the part's blue link to see picture(s) and product specs.
  - List price, cost price and sell price will be listed for each available part.

## Step 5 — Using QuickParts

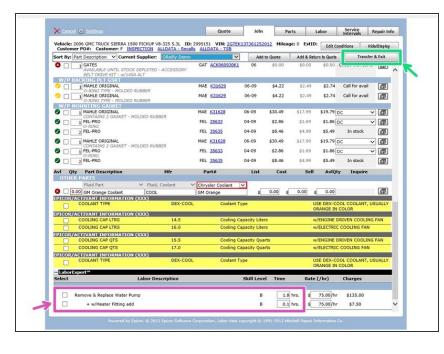

- Scroll down to the bottom of the search results to see Mitchel1 labor times.
  - Select the appropriate labor time(s).
  - i No need to worry about the labor rates listed here. Labor items will be added to the ticket with the correct rate. Just focus on the time given.
  - Click Transfer & Exit to add the selected parts and labor to the ticket and to be returned to the ticket.

#### Step 6 — Using QuickParts

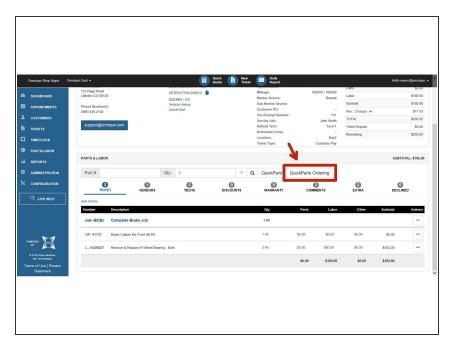

 When ready to order the selected parts, click on Quick Parts
Ordering.

### Step 7 — Using QuickParts

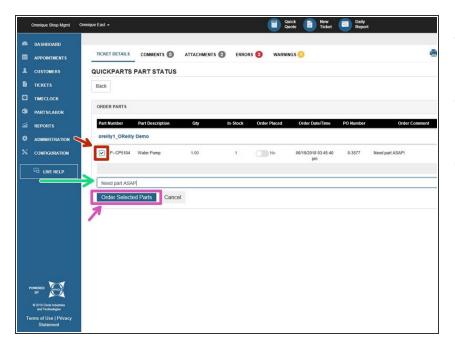

- Select parts to order by clicking on the corresponding checkbox.
- Enter in any special comments to the supplier (if applicable).
- Click Order Selected Parts to complete the order.

#### Step 8 — Using QuickParts

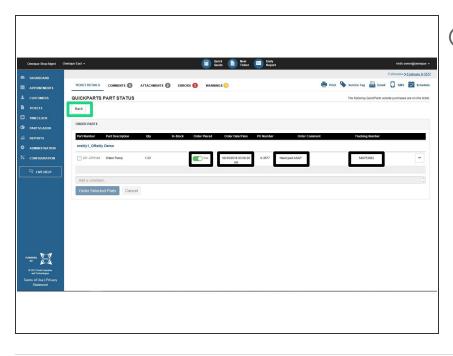

- Once the order has been placed, a order placed status, date/time stamp, comments, and tracking number will all appear.
- Click Back to be returned to the ticket.